Информатика

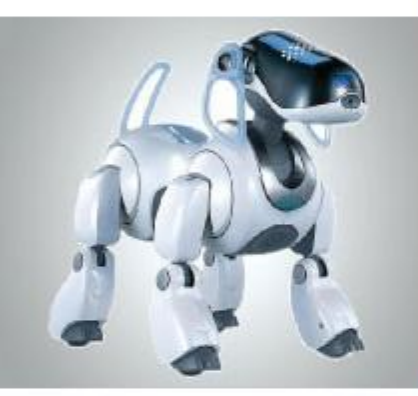

# **СОЗДАНИЕ ГРАФИЧЕСКИХ ИЗОБРАЖЕНИЙ**

**Выполнила: студентка 4 курса 05-407 группы Насибуллина А.Ф.**

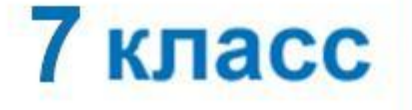

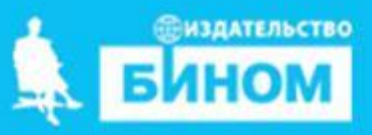

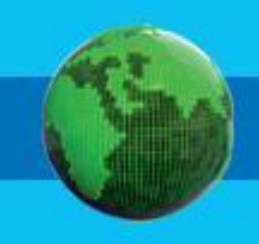

- **• графические примитивы**
- **• инструменты графического редактора**
- **• палитра графического редактора**
- **• интерфейс графических редакторов**
- **• векторный графический редактор**
- **• растровый графический редактор**
- **• графический редактор**

### **Интерфейс графических редакторов**

Графический редактор - компьютерная программа, позволяющая создавать и редактировать изображения.

растровые и векторные графические редакторы.

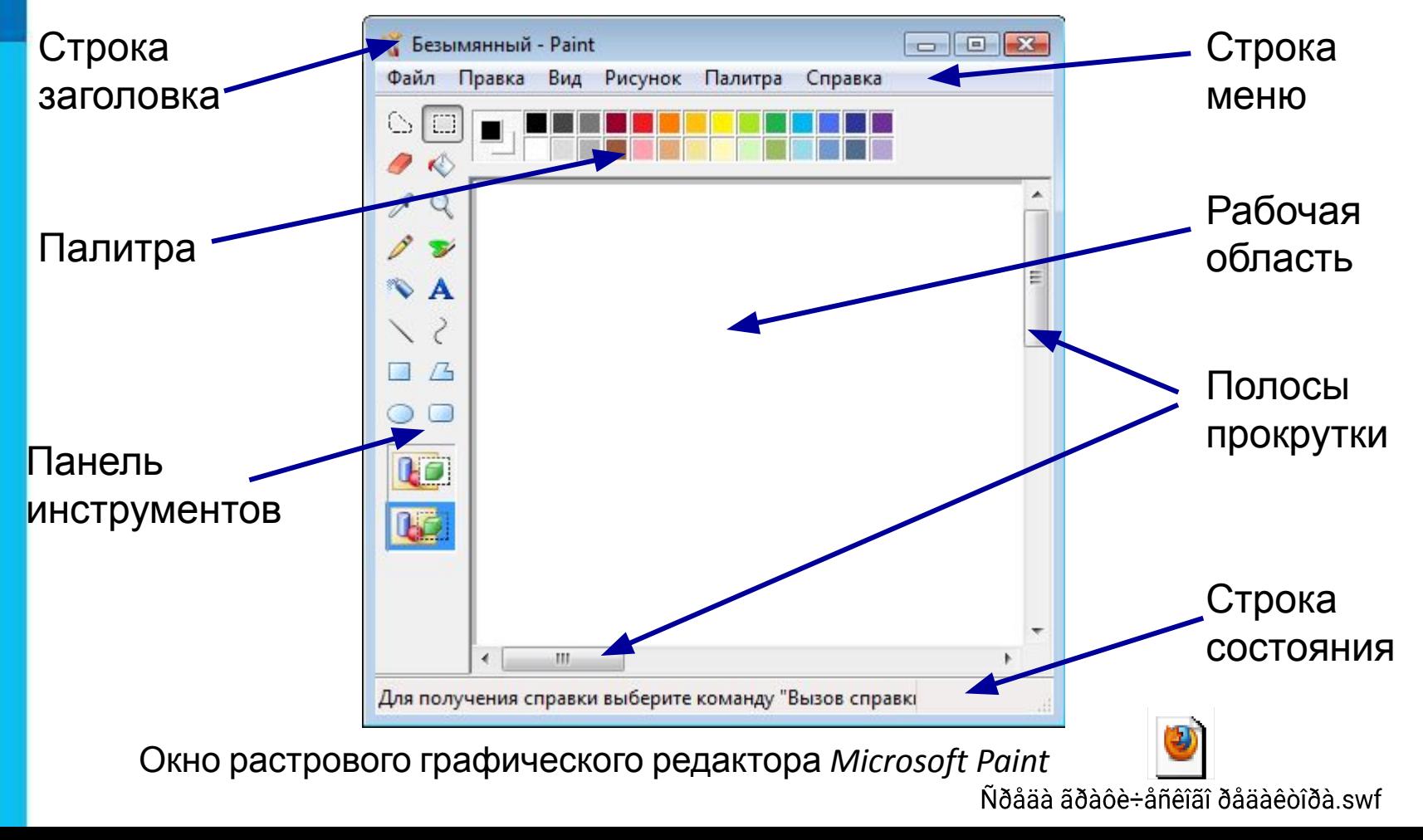

Окно конструирования цвета в графическом редакторе Paint открывается командой Палитра-Изменить палитру-Определить цвет. Сначала выбирается цвет в радуге (перемещение крестообразного указателя слева направо), потом устанавливается его контрастность (перемещение того же указателя сверху вниз), а затем перемещением треугольного указателя задаётся яркость (рис. 3.13).

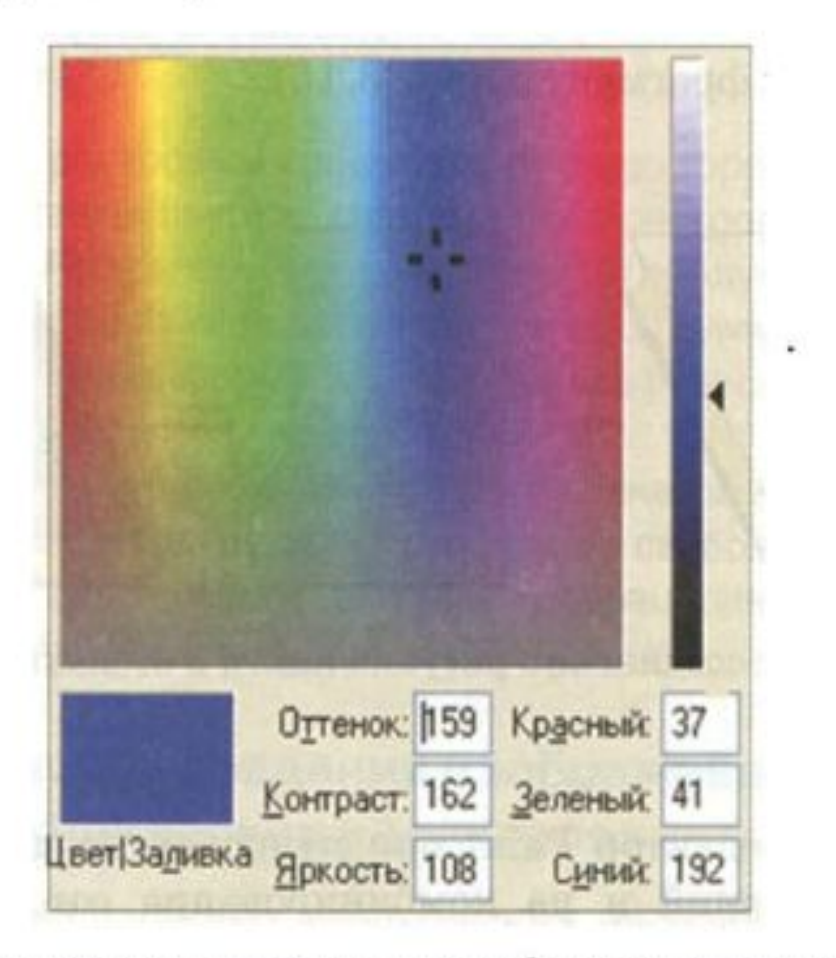

Рис. 3.13. Окно конструирования цвета в графическом редакторе Paint

### **Самое главное**

*Графический редактор* - программа, позволяющая создавать и редактировать изображения с помощью компьютера.

Основными элементами интерфейса любого графического редактора являются: *строка заголовка, строка меню, рабочая область, панели инструментов, палитра, строка состояния*.

Различают растровые и векторные графические редакторы.

Большинство *растровых графических редакторов* ориентированы не столько на создание изображений, сколько на их обработку.

*Векторные графические редакторы*, наоборот, применяются для создания изображений.

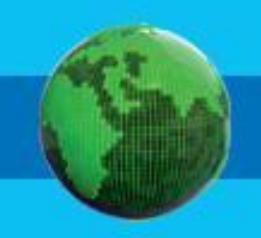

## **Опорный конспект**

**Графический редактор** - программа, позволяющая создавать и

редактировать изображения с помощью компьютера.

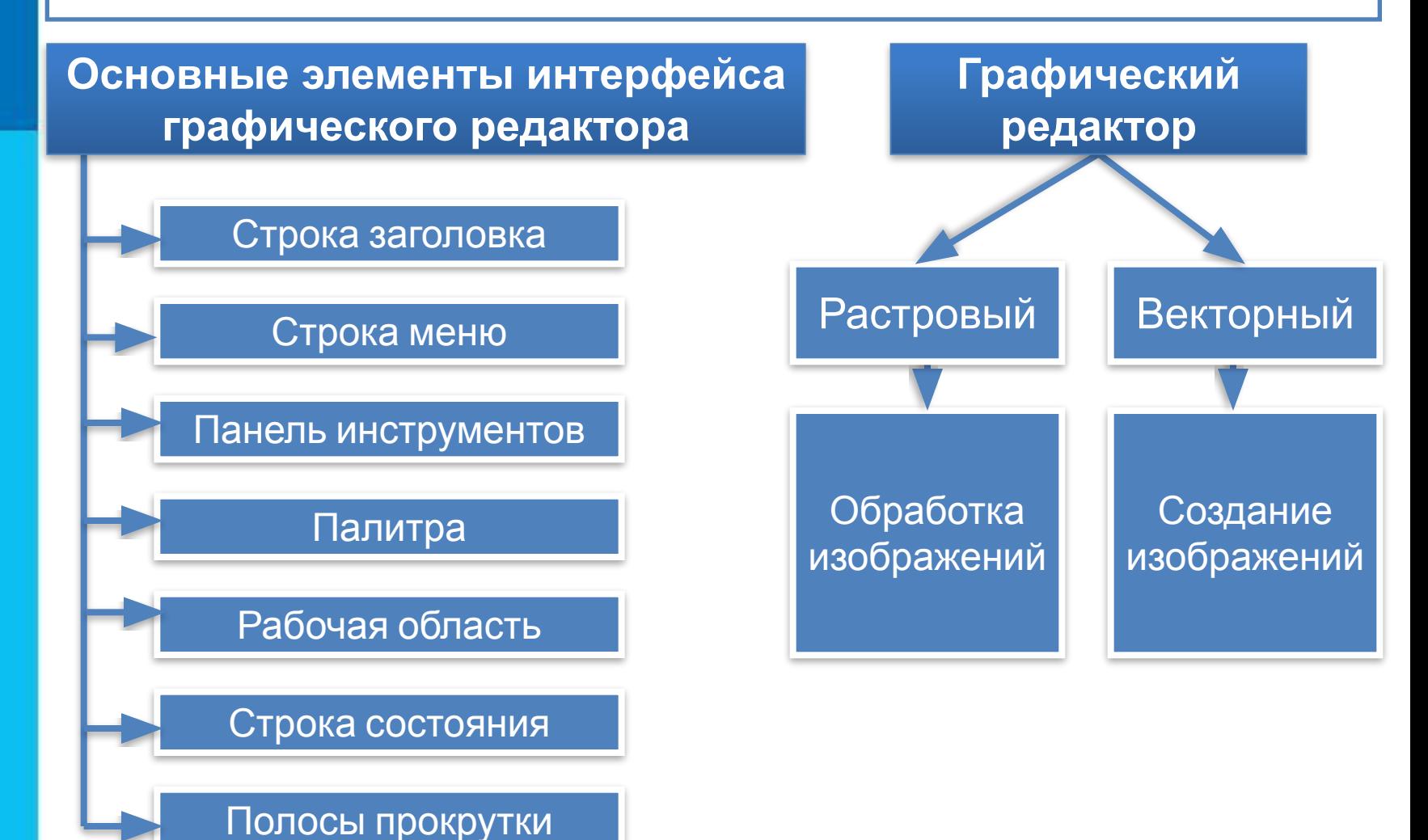

## **Вопросы и задания**

Соедините линиями основные элементы окна графического редактора CorelDRAW и соответствующие названия.

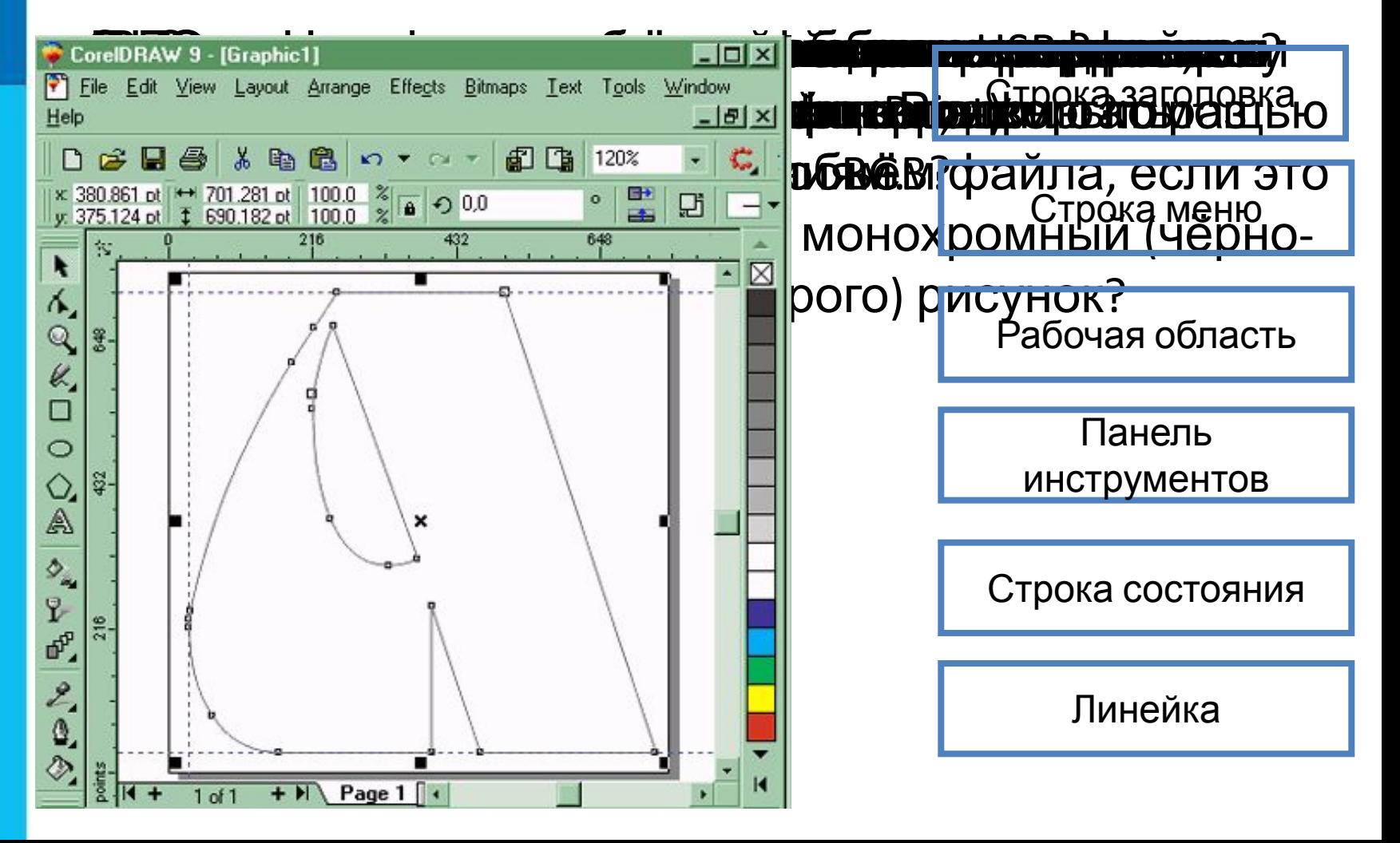

#### оадание о.1. Гаоота с графическими примитива

- 1. Запустите графический редактор Paint.
- 2. Установите размеры области для рисования: ширина 1024 точки, высота - 512 точек.
- 3. Повторите приведённый ниже рисунок, используя инструменты Линия, Прямоугольник, Скругленный прямоугольник и Эллипс.

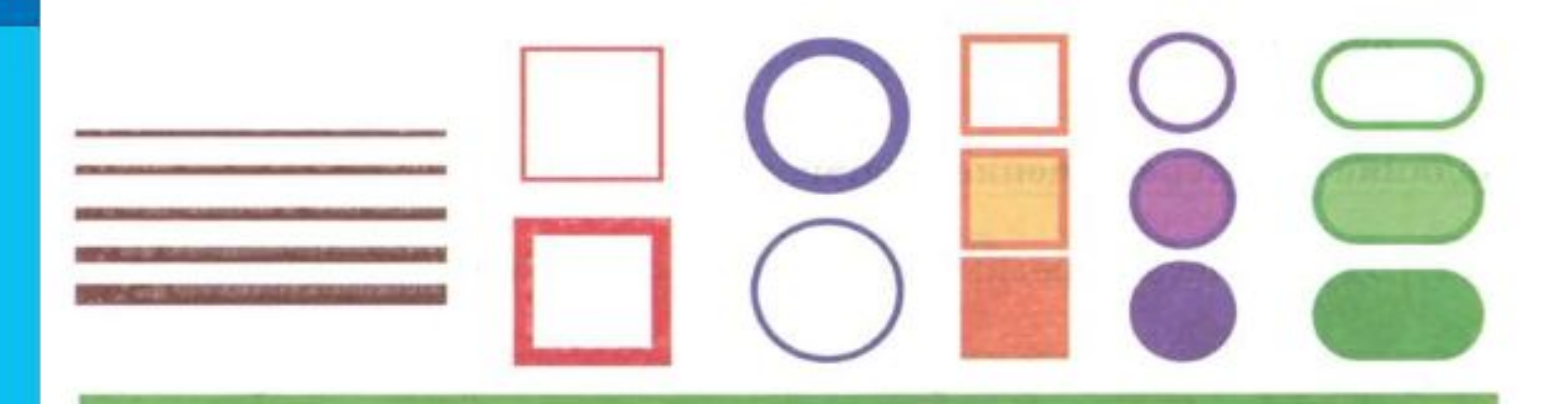

- 4. Сохраните результат работы в личной папке: в файле p1.bmp как 24-разрядный рисунок; в файле p2.bmp как 256-цветный рисунок; в файле р3. bmp как 16-цветный рисунок; в файле p4.bmp как монохромный рисунок; в файле р5. јред; в файле p5.gif.
- 5. Сравните размеры полученных файлов и качество сохранённых в них изображений

### Задание 3.3. Перемещение фрагментов

1. В графическом редакторе откройте файл Сказка.jpeg.

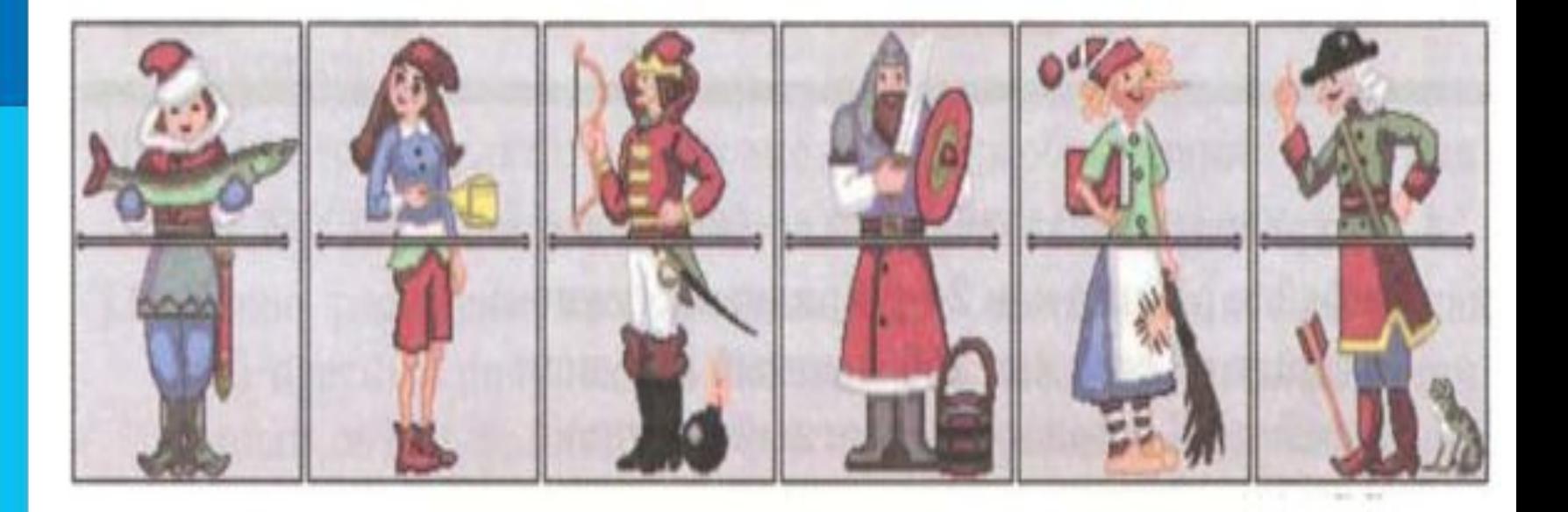

- 2. Поочерёдно выделите прямоугольные фрагменты и переместите их так, чтобы сказочные персонажи обрели свой истинный вид.
- 3. Сохраните результат работы в личной папке.

#### Задание 3.5. Конструирование сложных объектов из графических примитивов

- 1. Запустите графический редактор.
- 2. Изобразите один из следующих рисунков:

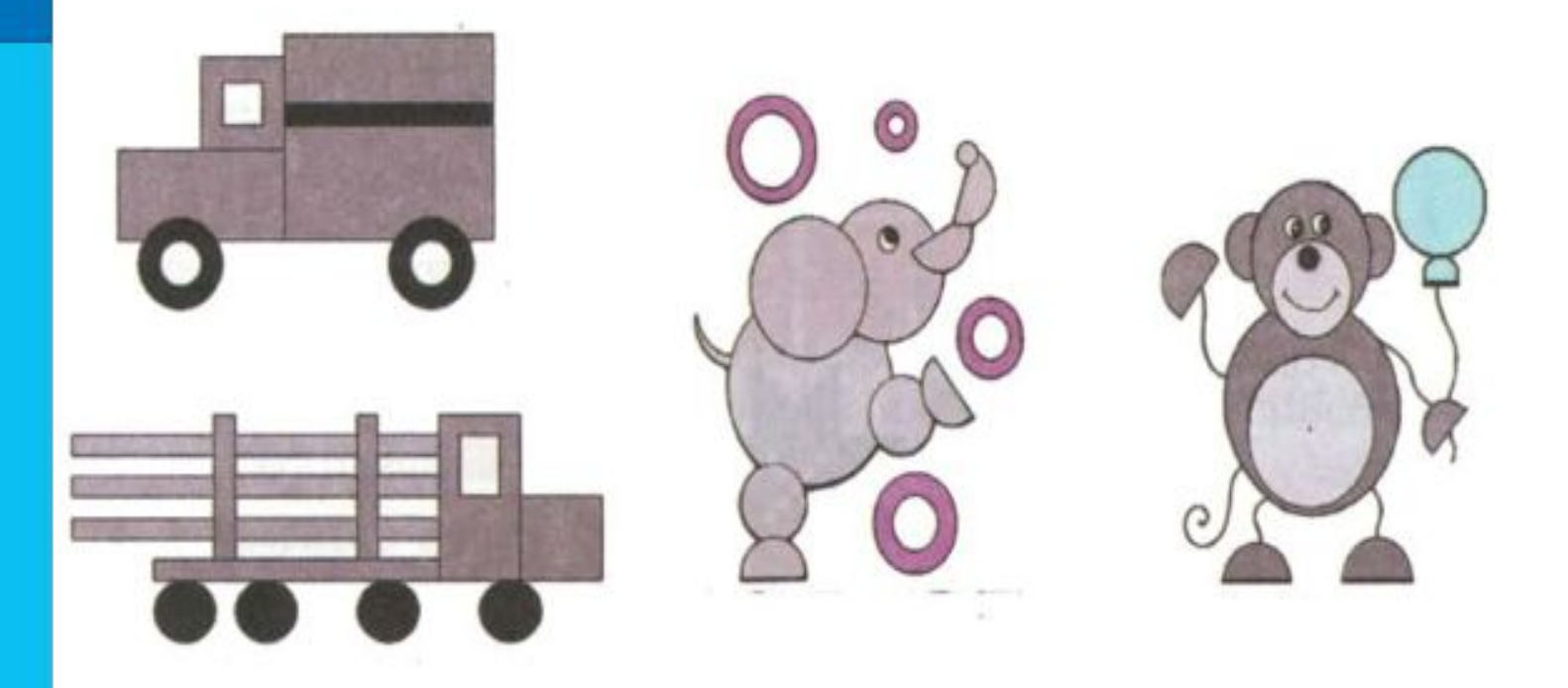

3. Сохраните результат работы в личной папке под именем Мой\_рисунок.

#### Задание 3.7. Копирование фрагментов

- 1. Рассмотрите представленный на рисунке орнамент. Выделите в нём повторяющийся фрагмент.
- 2. Изобразите повторяющийся фрагмент в графическом редакторе.
- 3. Путём копирования и поворотов фрагмента воспроизведите орнамент.

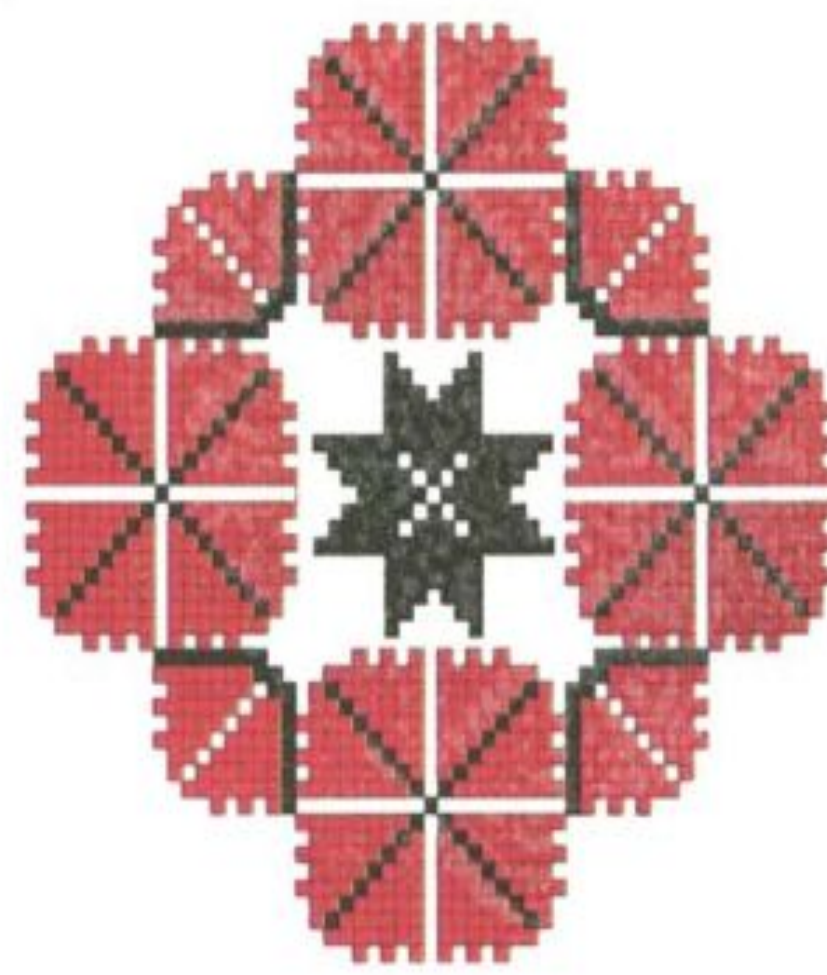